# **Hybrid Inverter (WIFI) DTU**

——lnstallation Guide V2.0.1

## **1 Electrical connection**

- (1) Find the interface code in the shell according to the DTIJ model.
- (2) Ensure that the DTU RJ-45 interface is connected with the inverter COMM interface.
- (3) When the inverter is turned on normally, the DTU power indicator " $\mathcal{H}/\mathbf{A}$ " will always be on. When the DTIJ is started " $\widehat{\ll}$ " the communication indicator " will remain flashing.

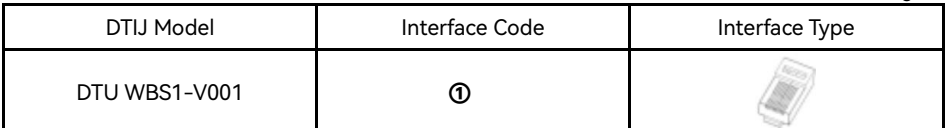

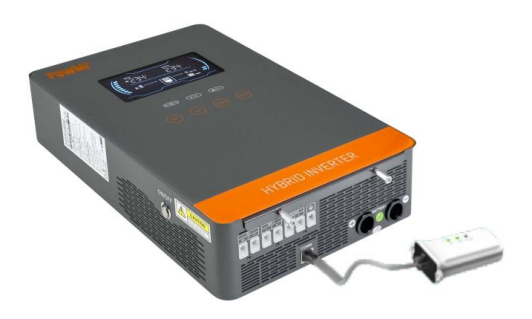

## **2 Wi-Fi Router connection**

## **2.1 APP download and installation**

Android platform, please scan QR code to download APP and install it. ISO platform, please search for "HY POWER" in Apple Store and install.

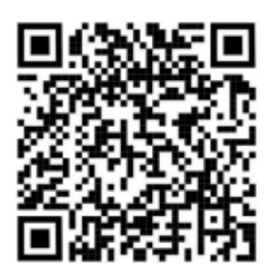

#### **2.2 User registration & login**

- (1) Open the APP and click the "Register" button on the home page to enter the Register " page.
- (2) After filling in the necessary information on the " Register" page, check the "User agreement and Privacy Policy", click the "Get Verification Code" button, wait and fill in the SMS verification code, and then click the "Register" button to complete the user registration.
- (3) Return to the home page, enter the user name and password, check the "User agreement and Privacy click the "Login" button to complete the login.

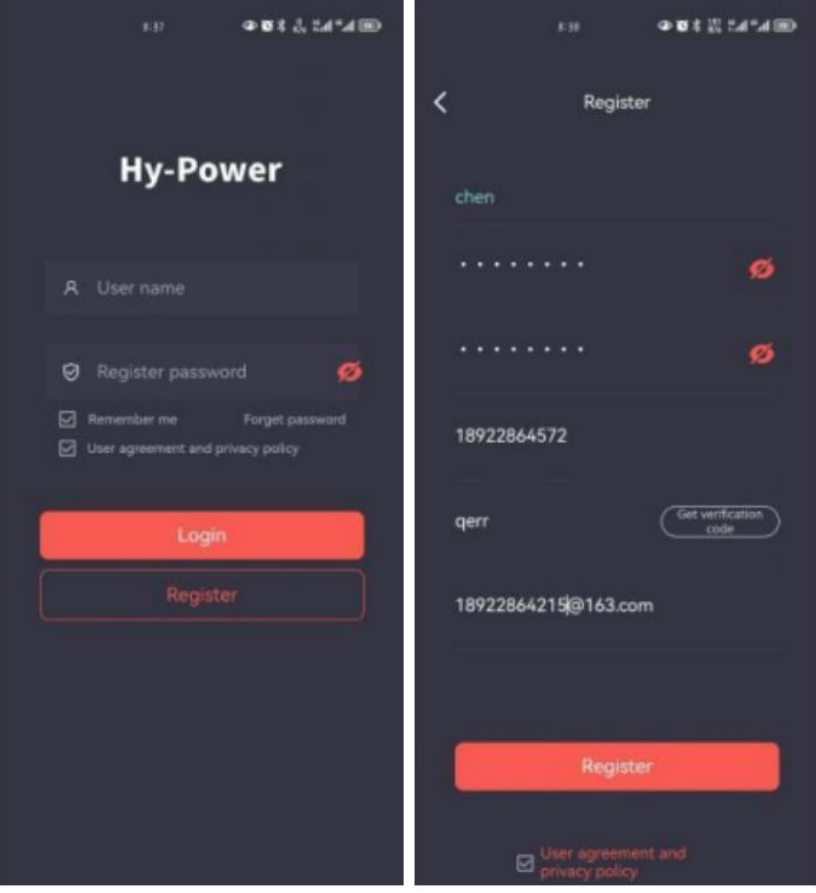

## **2.3 Add DTU & Inverter**

- (1) Click the "+" sign in the upper right corner of the "Equipment List" page to enter the "Add Collector" page.
- (2) After filling in the necessary information on the "Add DTIY' page, click the "Save" button to finish adding the collector.
- (3) Click the "Add" button on the corresponding DTIJ in the "Device Listo to enter the "Add device" page, fill in the inverter information actually connected to the collector, and then click the "Save" button to complete the inverter addition.

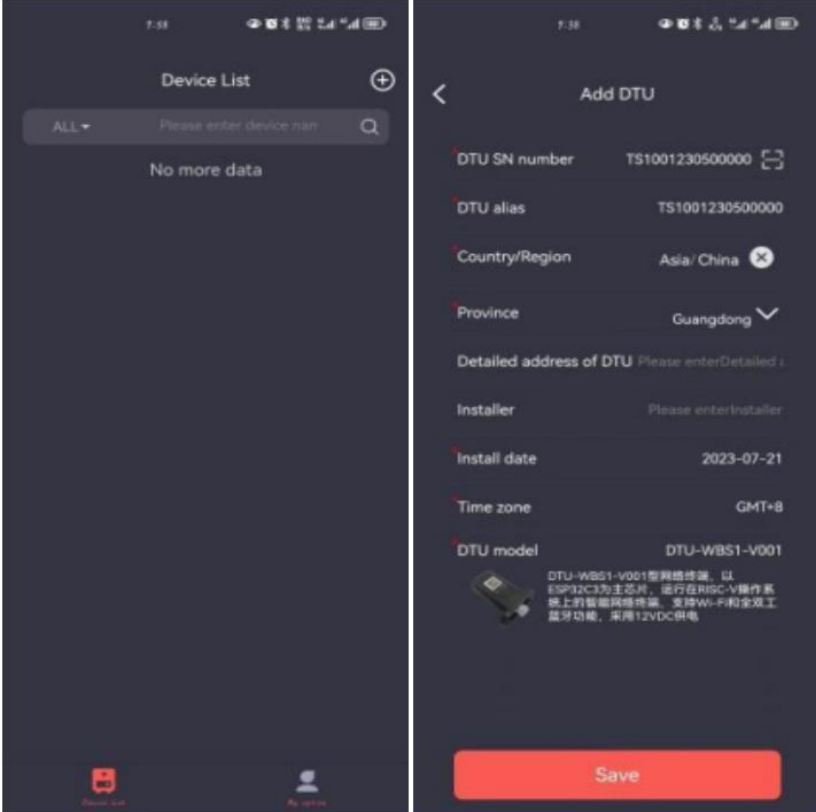

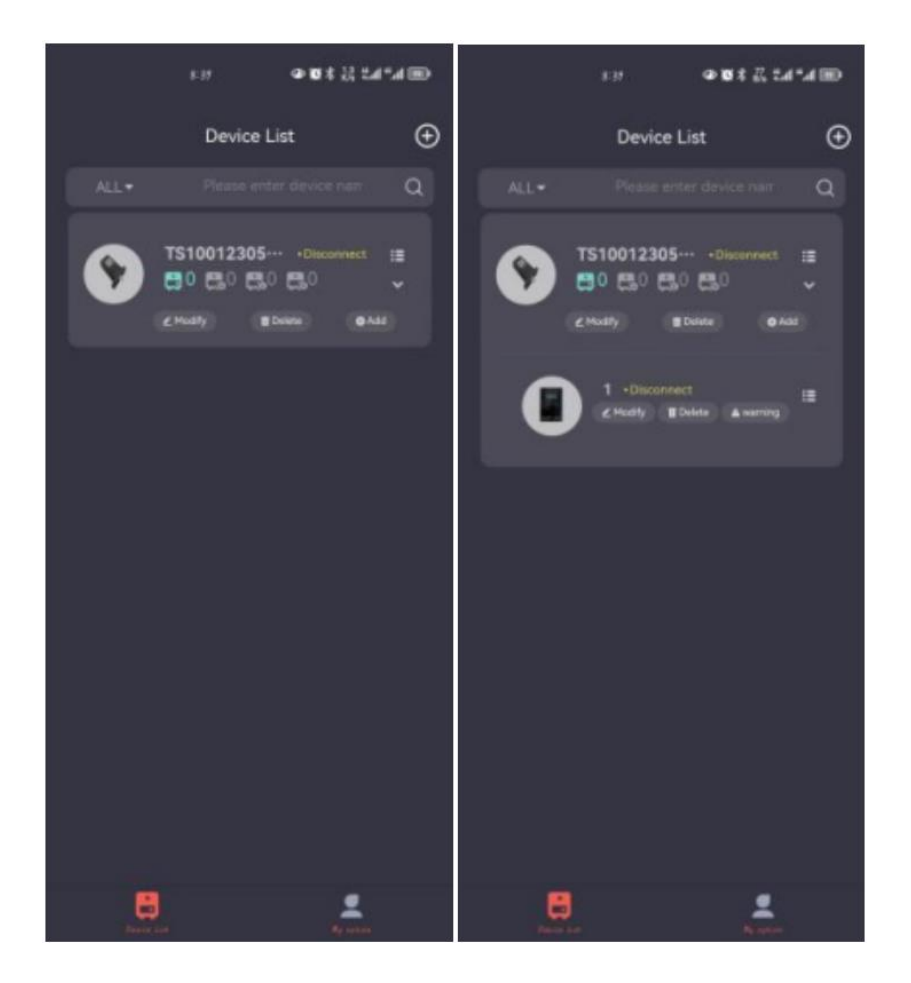

#### **2.4 Networking parameter setting**

(1) On the "Device List" page, click the picture on the left side of the DTU to enter the "DTU details" page, click the "Wi-Fi" button, enter the correct Wi-Fi name and password, and click the "0K" button to complete the Wi-Fi parameter configuration. (When the APP is not connected to the collector Bluetooth, it will first jump to the "Bluetooth distribution network" page. After selecting the corresponding collector for Bluetooth connection, the page will jump back to the "collector details" page. You can continue to enter the Wi-Fi name and password).

(2) Click the "Network Test" button on the "Collector Details" page. When the DTU Wi-Fi parameters are configured correctly and successfully connected to the Internet, you will receive a prompt of "Network Test Successful".

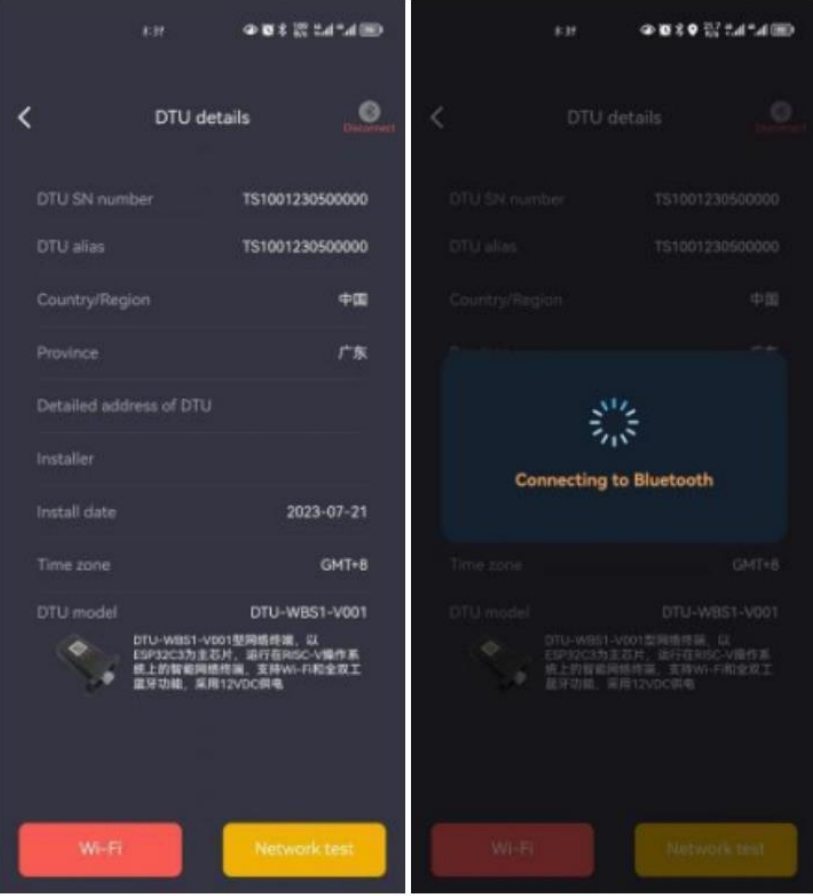

#### **2.5 Observation & configuration of inverter**

- (1) On the "device list" page, expand the DTU, click the photo of the inverter, and it will jump to the "Status" page of the corresponding inverter. Users can switch to other pages through the buttons at the bottom of the page to observe more detailed inverter information.
- (2) When it is necessary to configure the inverter parameters, click the Parameters" button to enter the "Parameter Setting" page. APP will complete the DTU parameter setting through Internet.

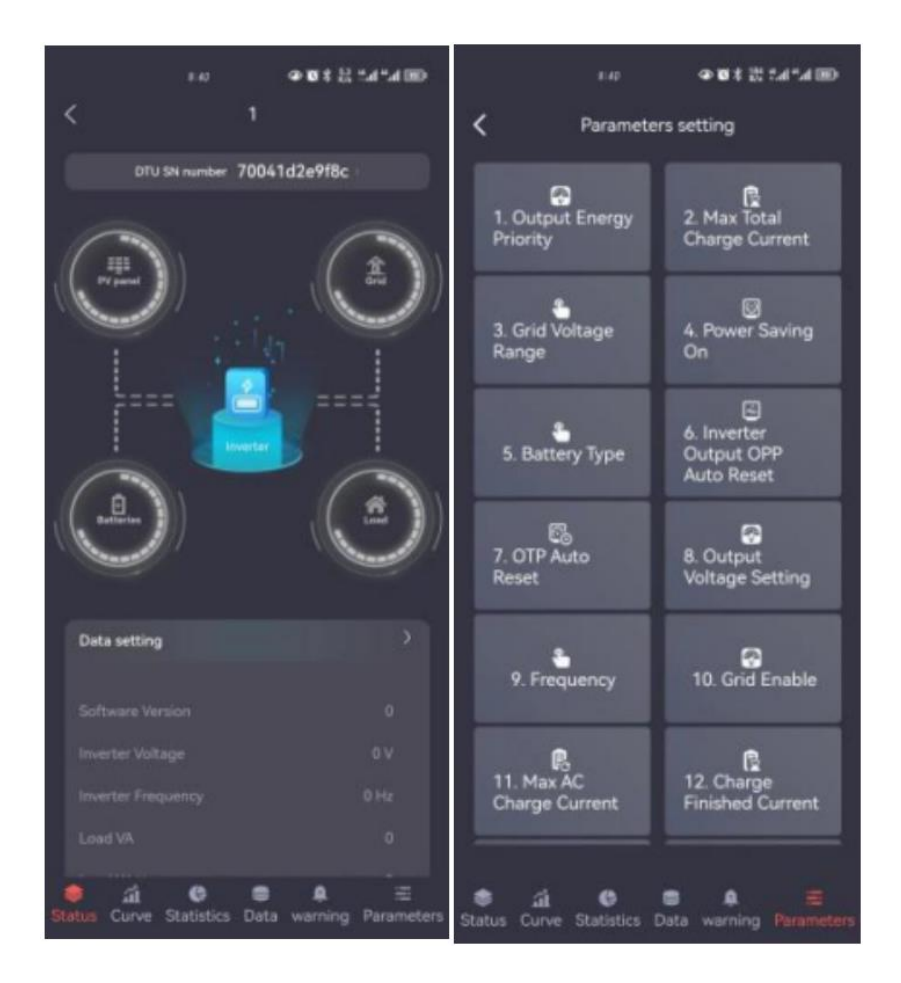